## **Update Wi-Fi [firmware](http://wiki.entina3d.com/lib/exe/fetch.php/upgrade_wifi_firmware/wifi-2.jpg)**

**1.Under the situition of TINA2 connected to network, go to Control Panel → Network Settings → Wifi Device OTA**

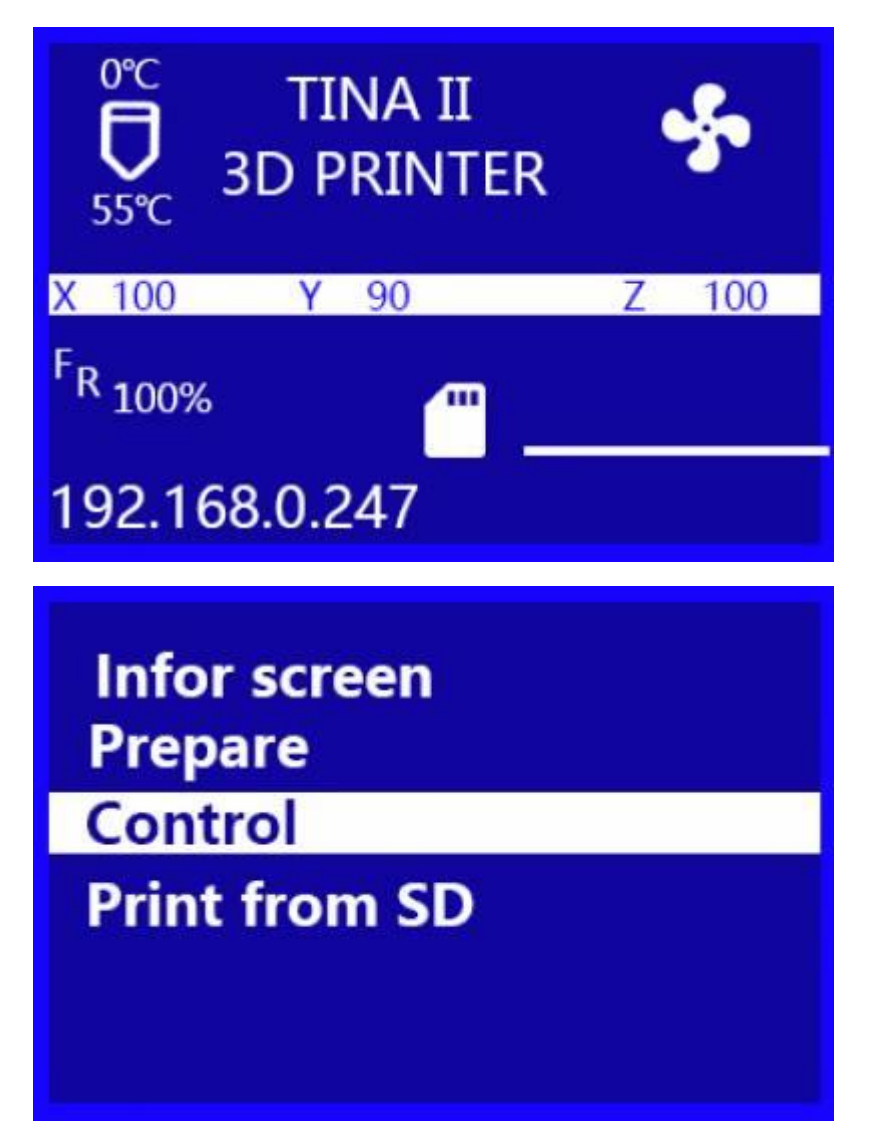

**Main Temperature Z** offset Setting **Wifi network Language** 

**Control** Show ip **Wifi Device Info Connect to wifi Wifi OTA Update** 

2. If there is no new WIFI firmware, the screen prompts No new firmware found.

**OTA UPDATING...** 

Do ont turn off power wait a minute

**No new firmware found** 

## **3. If there is new WIFI firmware, Begin ota updating... will be prompted on the screen.**

Wait 1 minute, after the firmware upgrade is complete, the screen will prompt OTA update [completed.](http://wiki.entina3d.com/lib/exe/fetch.php/upgrade_wifi_firmware/wifi-2.jpg) If the screen prompts Firmware Upgrades Failed or more than 3 minutes, the [upgrade](http://wiki.entina3d.com/lib/exe/fetch.php/upgrade_wifi_firmware/marlin%E4%BF%A1%E6%81%AF%E7%95%8C%E9%9D%A2-wifi.jpg) does not end, please turn off the printer power, wait 10 seconds, then try again.